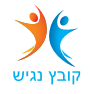

## **הקלדת נוכחות לסטודנטים דרך אתר האינטרנט של המכללה**

על מנת להקליד נוכחות יש להצטייד מראש בסיסמת כניסה לשירותים המקוונים של המכללה. ניגשים לאתר המכללה בכתובת http://www.talpiot.ac.il/ ובוחרים בסרגל העליון בכפתור "לסגל" ומתחתיו במידע מקוון למרצה

ייפתח חלון הדורש תעודת זהות )9 ספרות( וסיסמה )ניתן לקבלה במזכירות המנהל(.

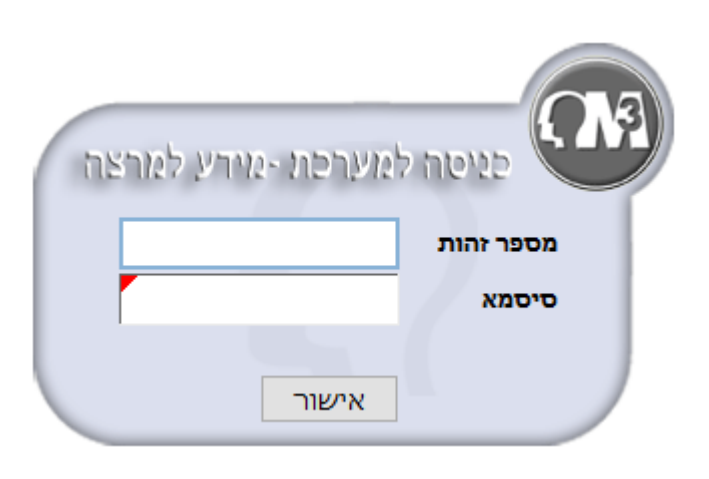

לאחר הקשת הנתונים המתאימים, הנך רואה את כל המידע הרלוונטי לגבייך במכללה.

בעת כניסה ל"שיעורים שלי" יש לבחור את השנה והסמסטר המתאימים, לצורך צפייה ועדכון נתוני הקורס.

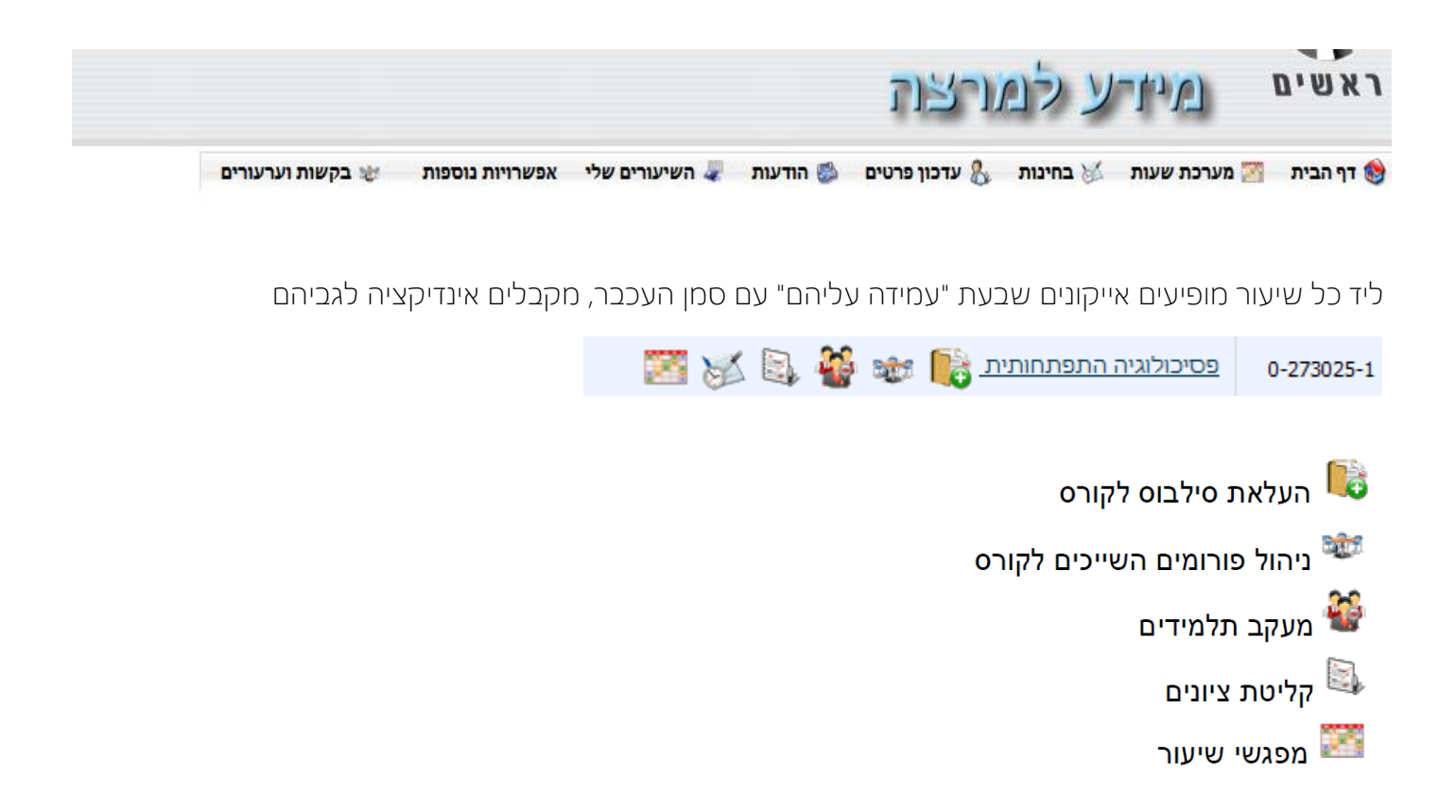

מכיוון שהקלדת נוכחות שייכת למעקב אחר תלמידים, יש ללחוץ על הסמל המתאים

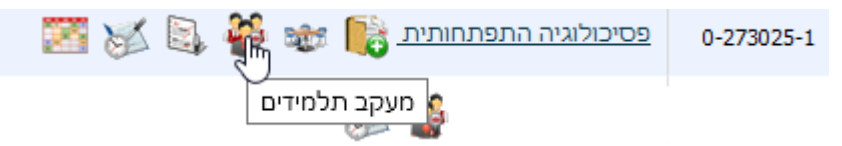

למעשה מגיעים לעמוד רשימת קשר שדרכו ניתן לשלוח דואר אלקטרוני לכל הסטודנטים בקורס או לחלקם.

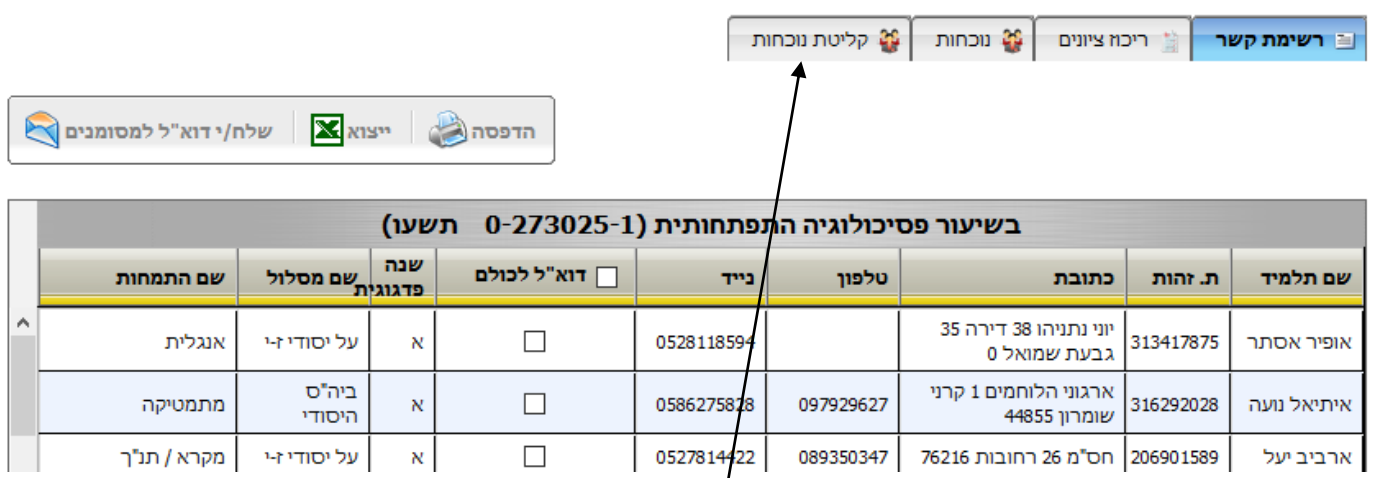

יש לבחור את הלשונית המתאימה על מנת להגיע לקליטת נוכחות

## חשוב לשים לב: ניתן לקלוט נוכחות למפגש רק לאחר שהמפגש התחיל

יש להקיש על הריבוע מול שם הסטודנט – יתקבל

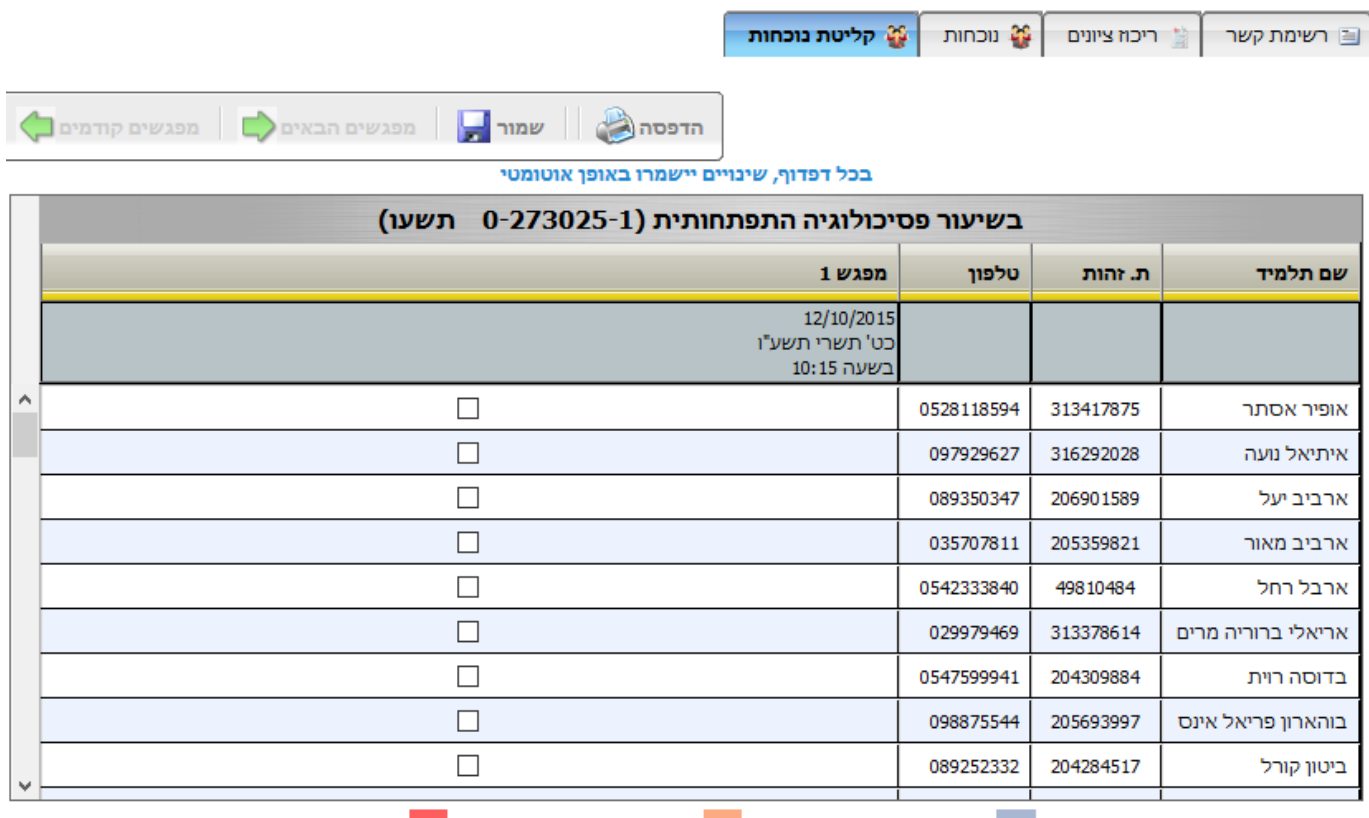

## הסבר לסימוני הנוכחות

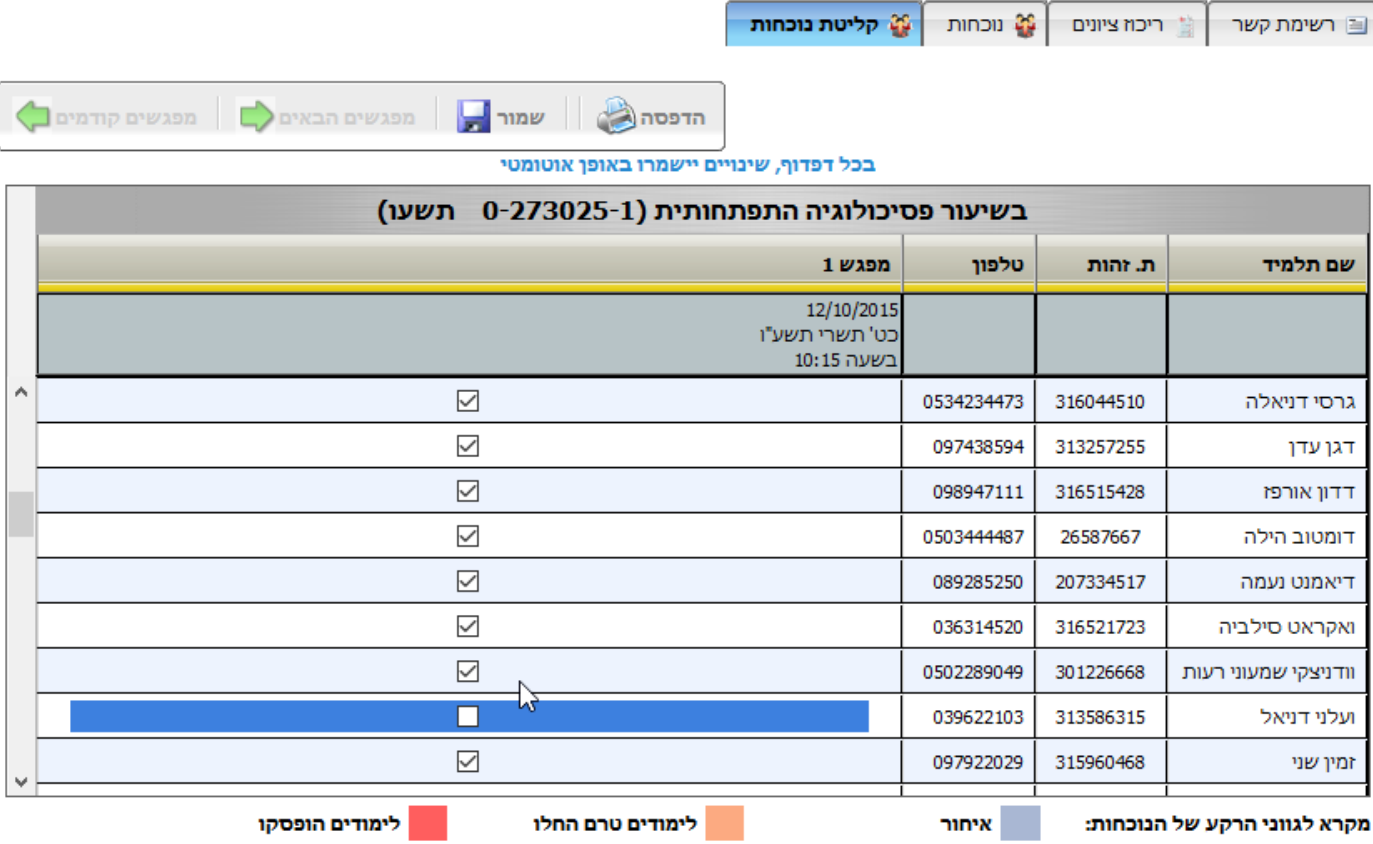

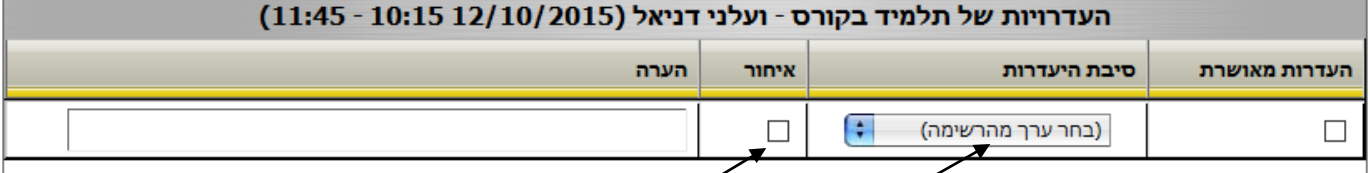

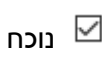

נעדר  $\Box$ 

כאשר עומדים על שורה **ולא מסמנים** את ה-**√** ניתן להגדיר למטה סיבת היעדרות, או, איחור.

יש לסמן היעדרות מאושרת רק במקרים חריגים.

לדוגמא: סימון סטודנטית סמל (עדני הדר) שהייתה לה היעדרות מוצדקת

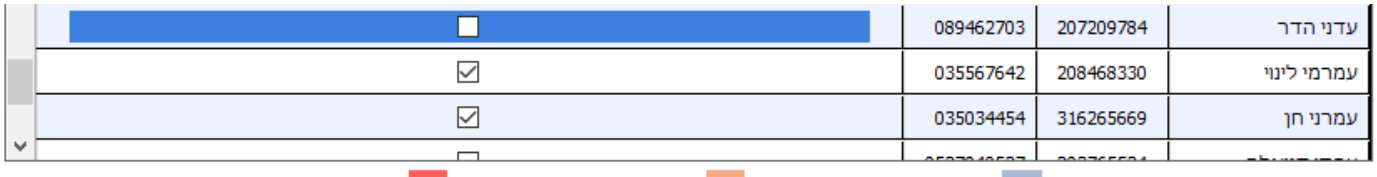

לימודים הופסקו לימודים טרם החלו איחור  $\blacksquare$ מקרא לגווני הרקע של הנוכחות: העדרויות של תלמיד בקורס - עדני הדר (10/10/2015 11:45 - 11:45) הערה איחור סיבת היעדרות העדרות מאושרת F סמל  $\Box$ -(בחר ערך מהרשימה) ☑

## והכי חשוב לא לשכוח בסוף ללחוץ על שמור

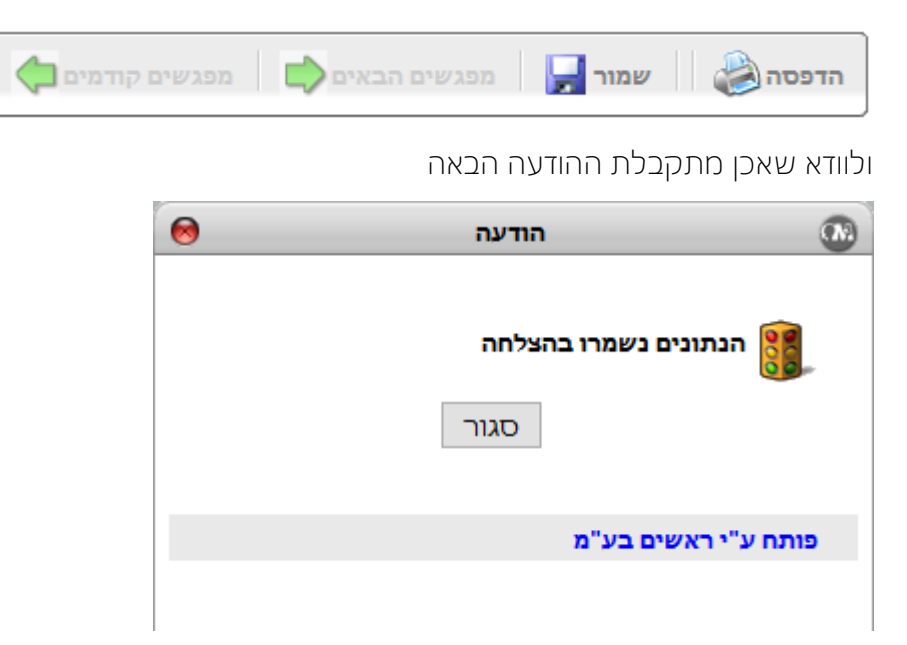

בהצלחה,

מיחידת המחשוב

נ.ב.

במקרה והנכם נתקלים בסטודנט המסומן באדום (הפסקת לימודים) והוא נמצא בשיעור, שילחו את הסטודנט למזכירות המטפלת בענייניו לעדכון כרטיסו במערכת

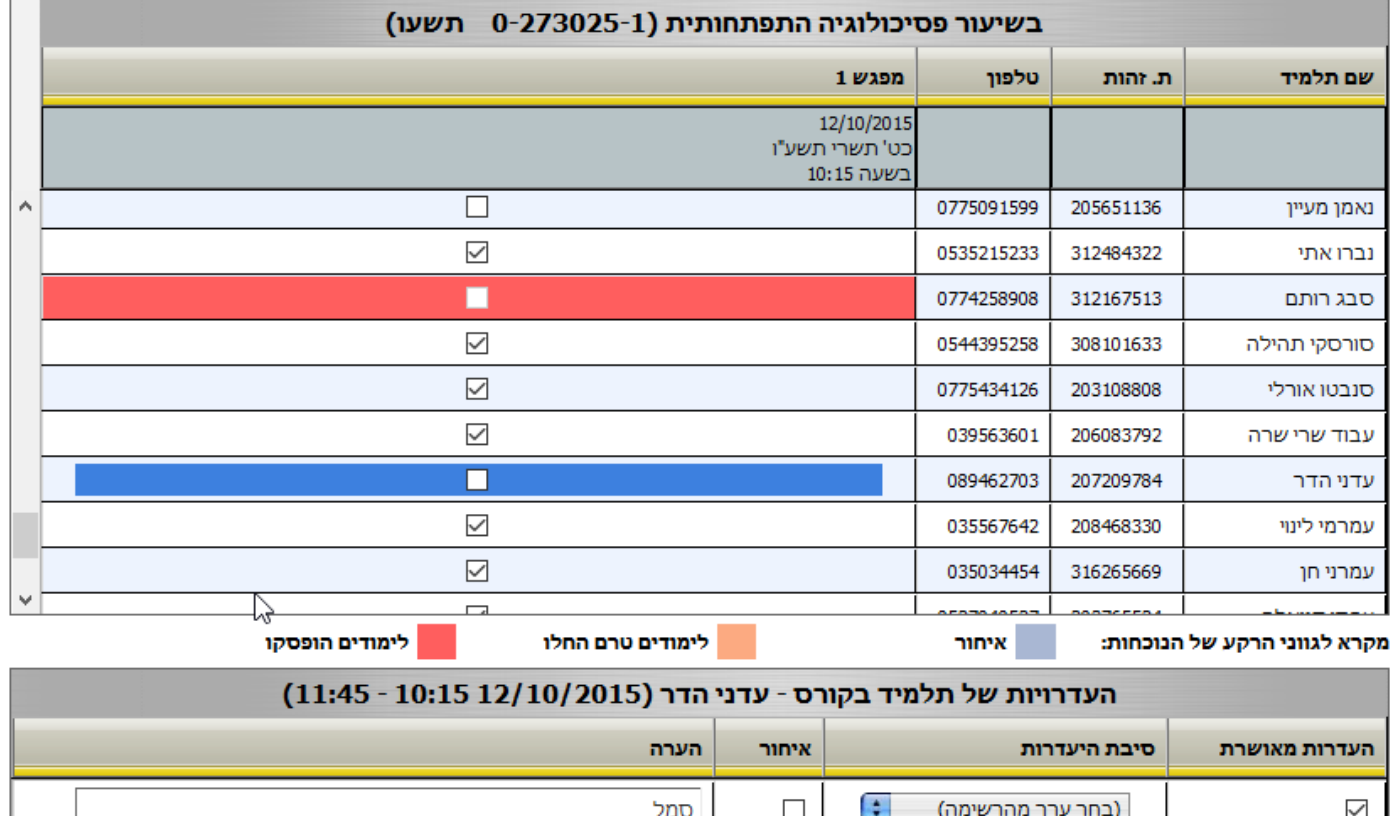